## **1. Click on "Volunteer" or "Community Events"**

Click on "Community Events" or "Volunteer" to search for upcoming events.

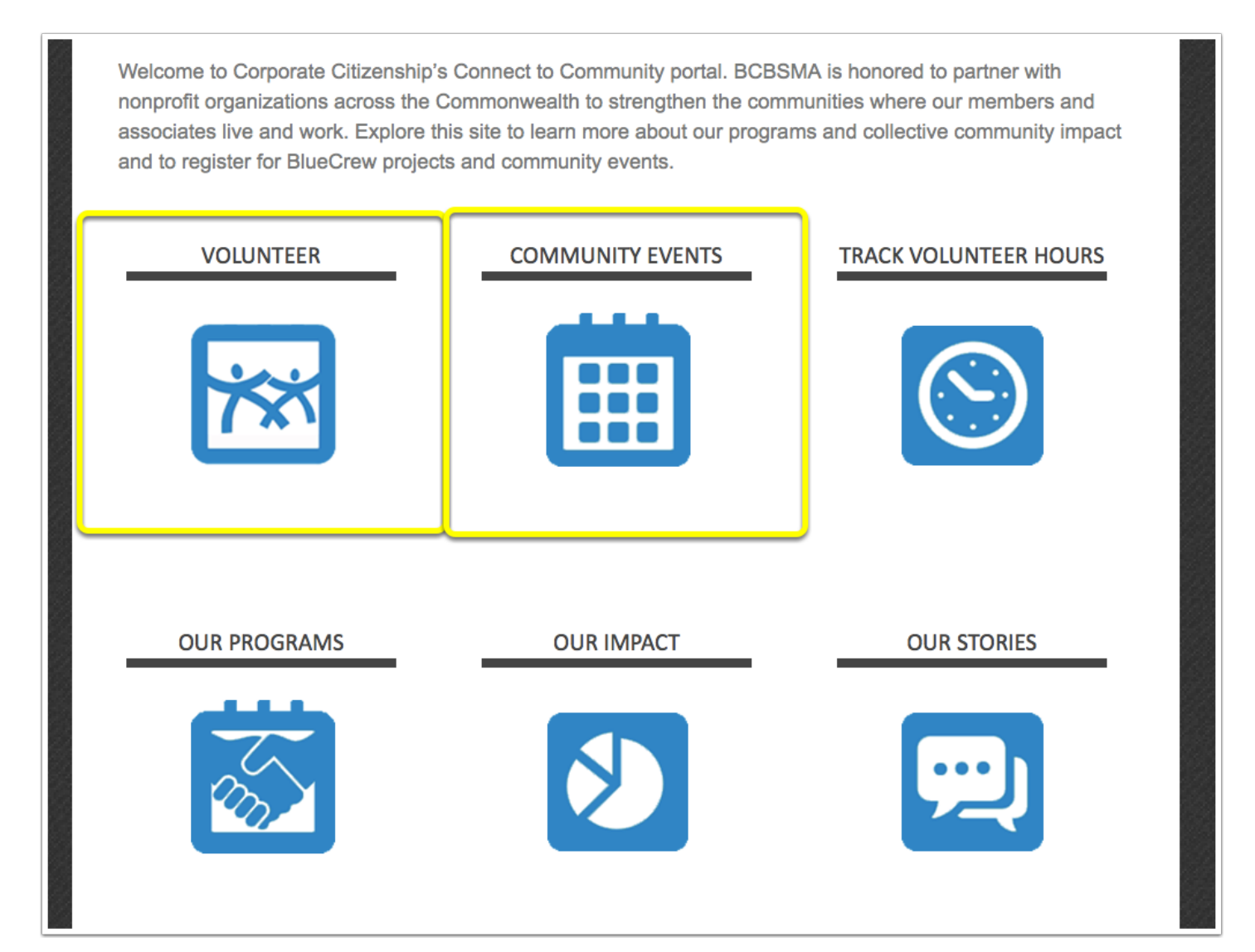

## **2. Make sure "Service Day" tab is selected**

Make sure that your location and date range for the events you are searching for is correct. Then, you can click on the tags higlighted below to apply to the list of events. See next slide for more info.

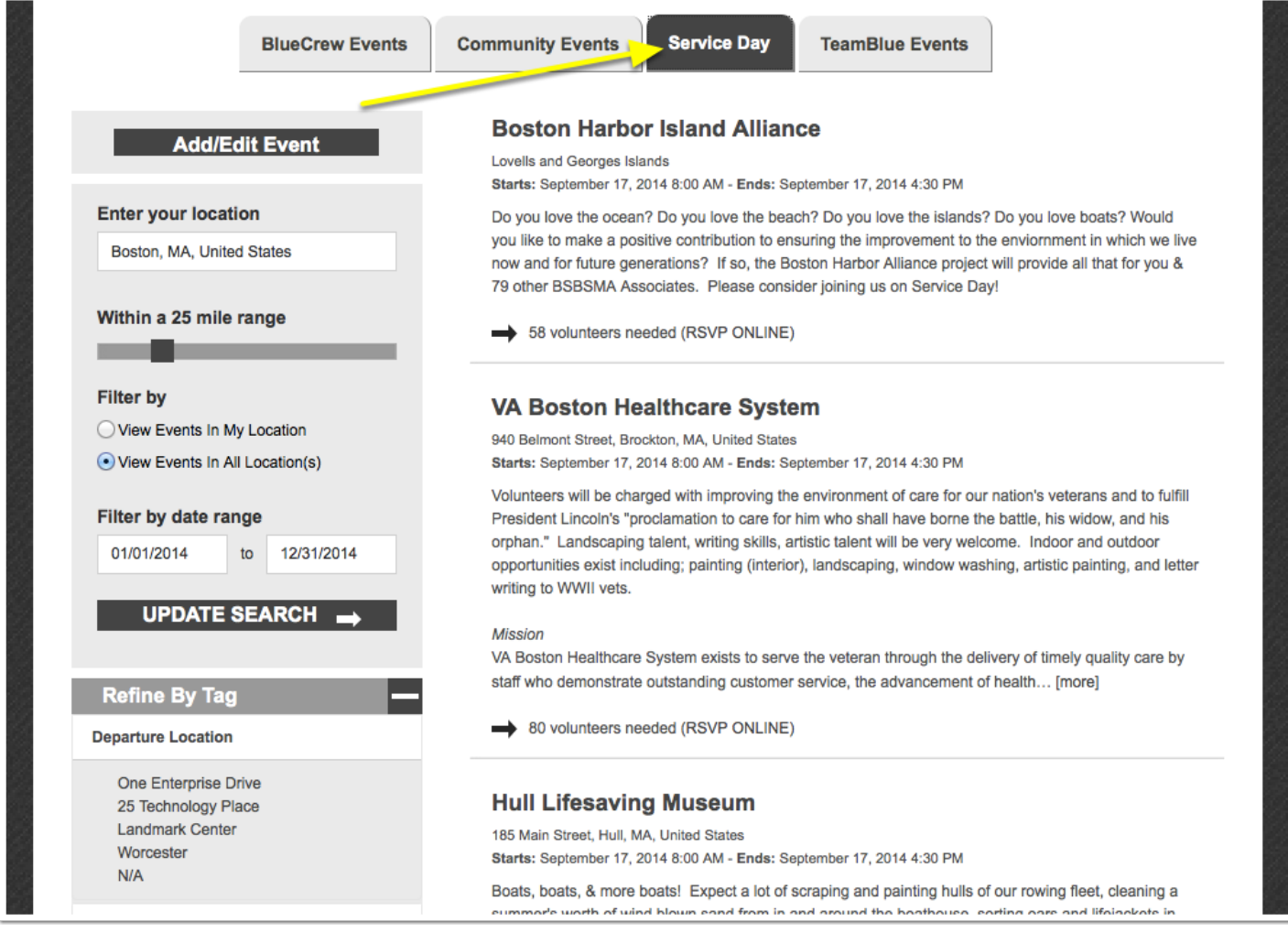

## **3. Using Tags and Learning More About an Event**

Here you can choose which tags apply to the events you are searching for. You can click on the header for the tags to expand them and choose.

Click on the "Remove" button to remove a tag of events from the list.

After you find an event that you are interested in, click on the "Event Title" to read more information and potentially RSVP.

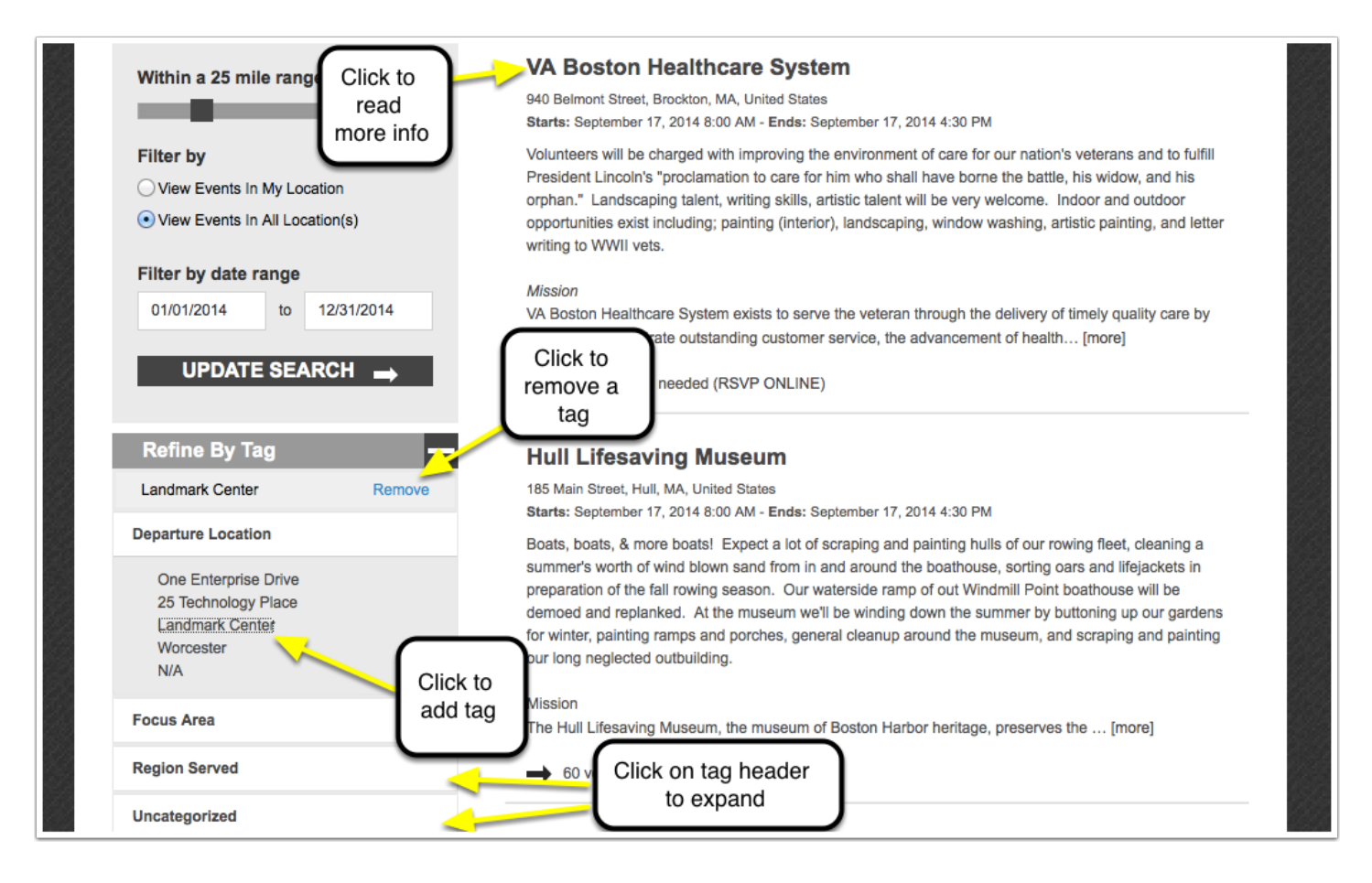